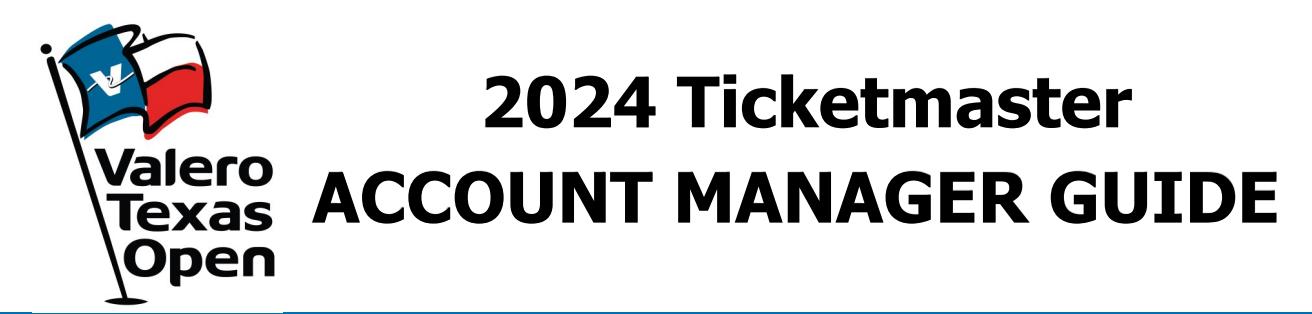

## **Account Manager on Computer or Mobile Device**

- To begin, visit: am.ticketmaster.com/ValeroTexasOpen
- Select the "Manage Tickets" button on the left side of your screen and log in to view your ticket inventory.

\*On your mobile device select the side bar at the top left corner of the page, then select "Manage Tickets"

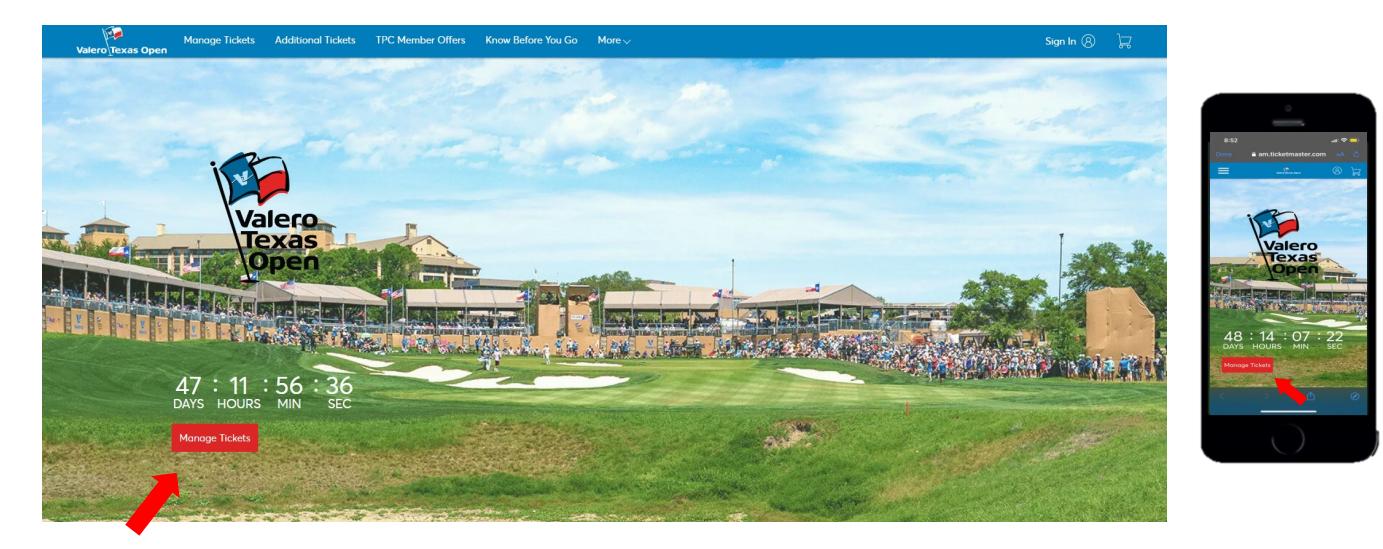

• From here you will have the ability to transfer tickets, and parking within the individual days/ events, or you can bulk transfer tickets across multiple days.

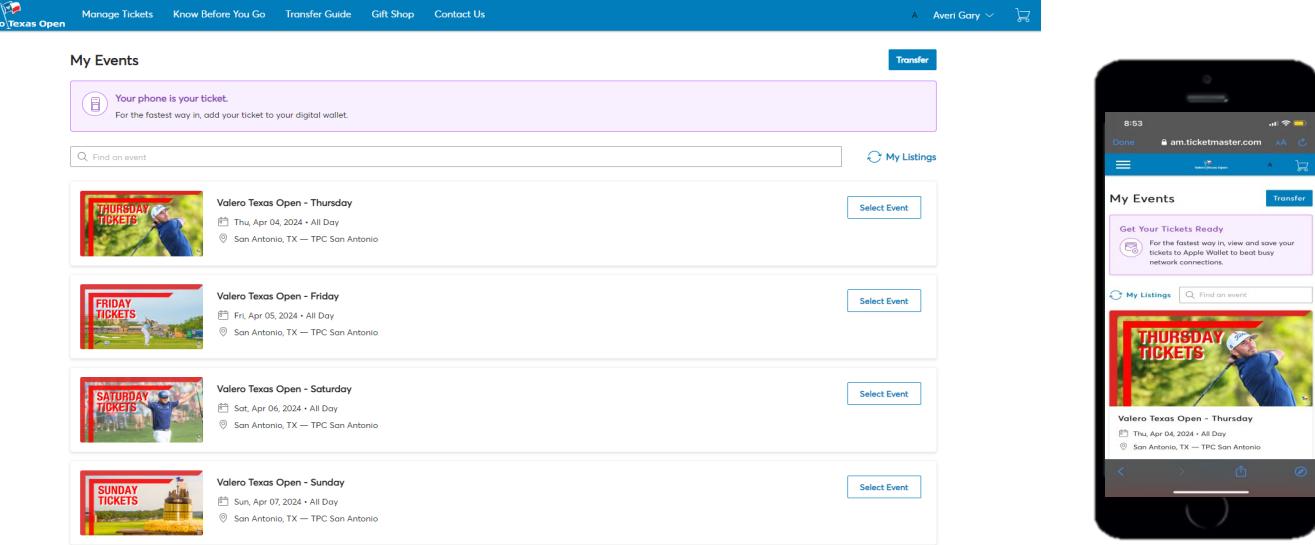

## **Individual Day Transfers**

- To transfer tickets/parking for an individual day, click on the day you would like to transfer from.
- Once on the individual day's page, select "Transfer"

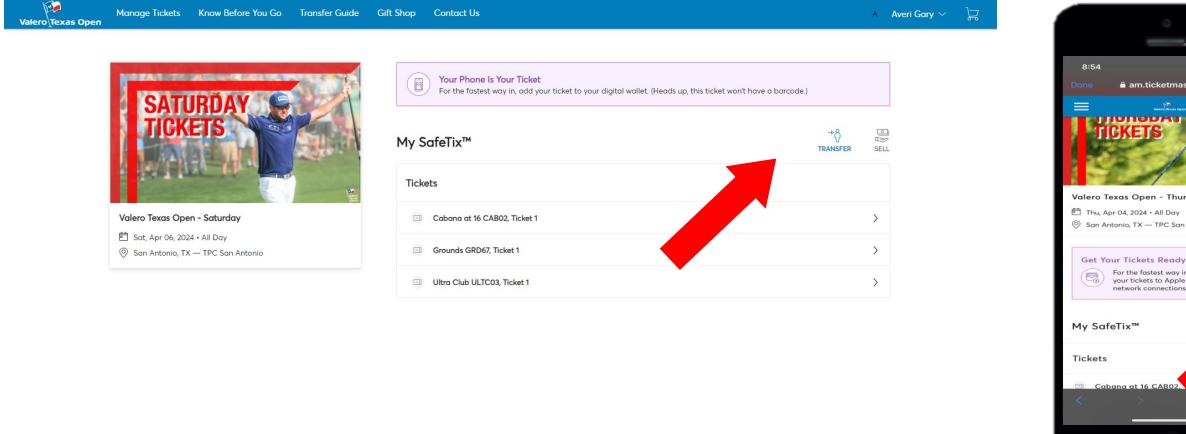

• Select the box(s) corresponding to the ticket numbers you would like to transfer, then select "Transfer".

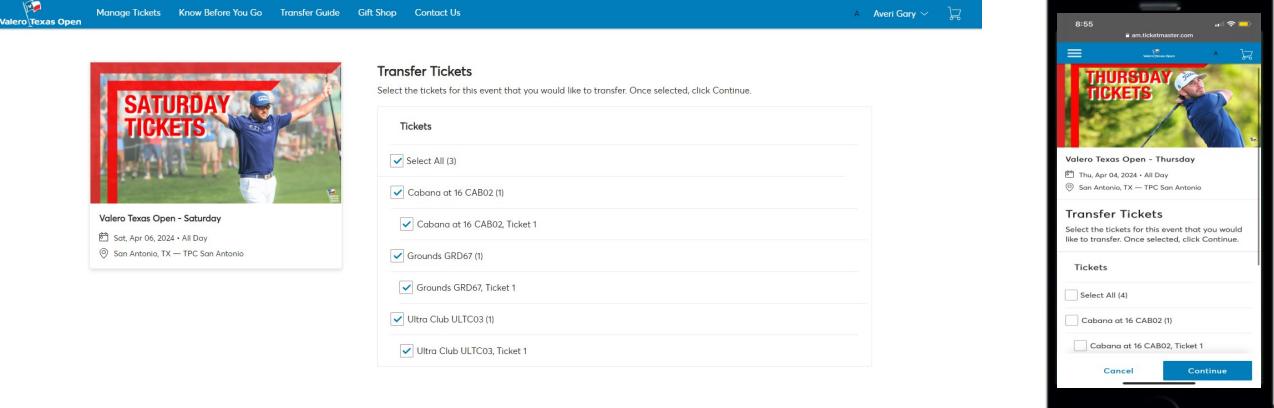

• Enter the recipient's First Name, Last Name, and Email Address and select "Transfer".

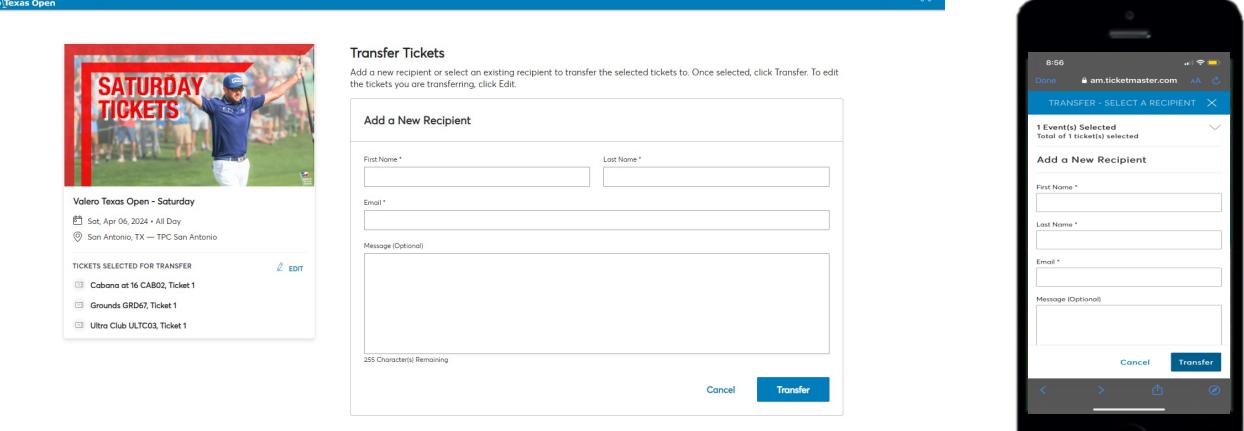

## **Bulk Management Transfers**

- To bulk transfer tickets, select the "Transfer" button on the Manage Tickets page.
- Select "Select All" to bulk transfer tickets across all available events, or select the individual days you wish to transfer, and click "Next".

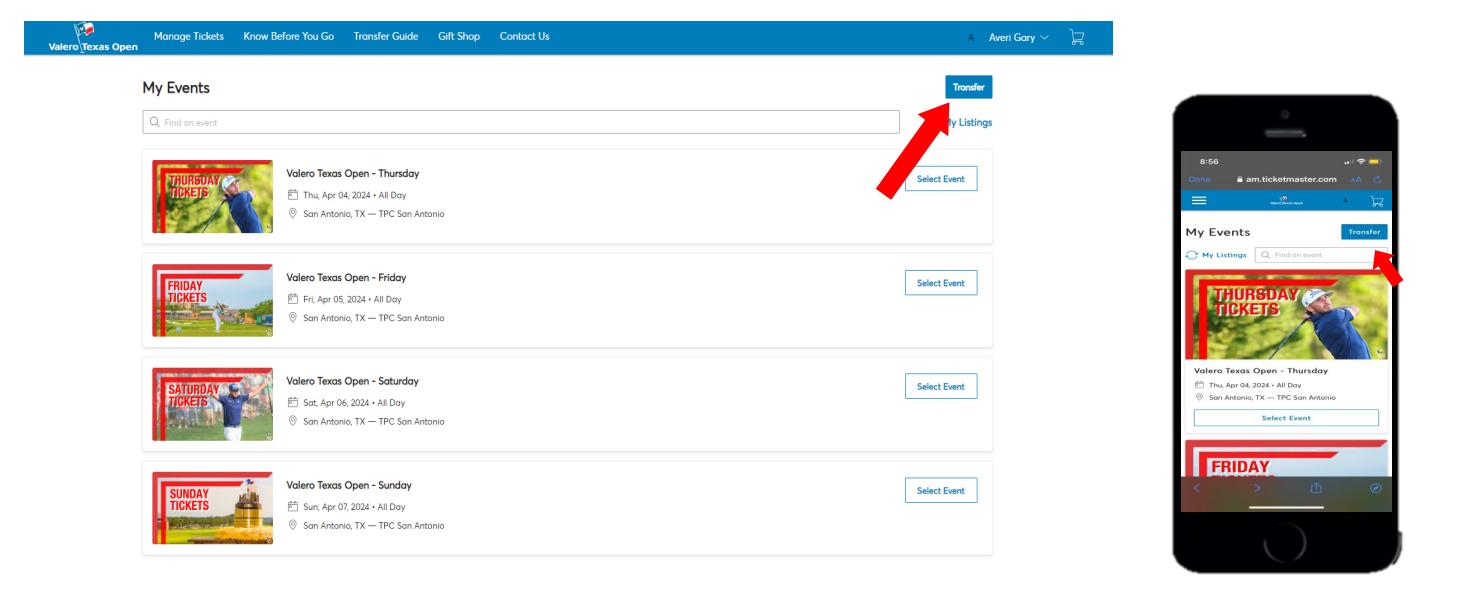

• In the pop up asking to transfer same seats across events, select "No".

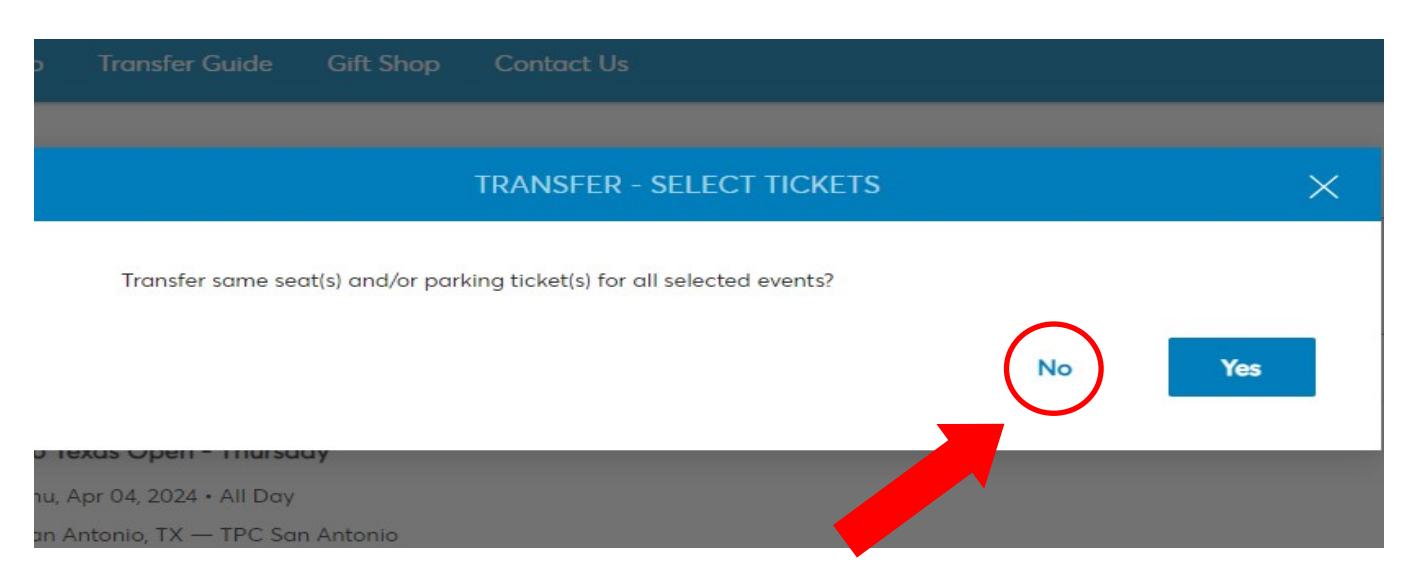

• In the next pop up choose "Select All", or within each event select the boxes next to the tickets you wish to transfer, then click "Next".

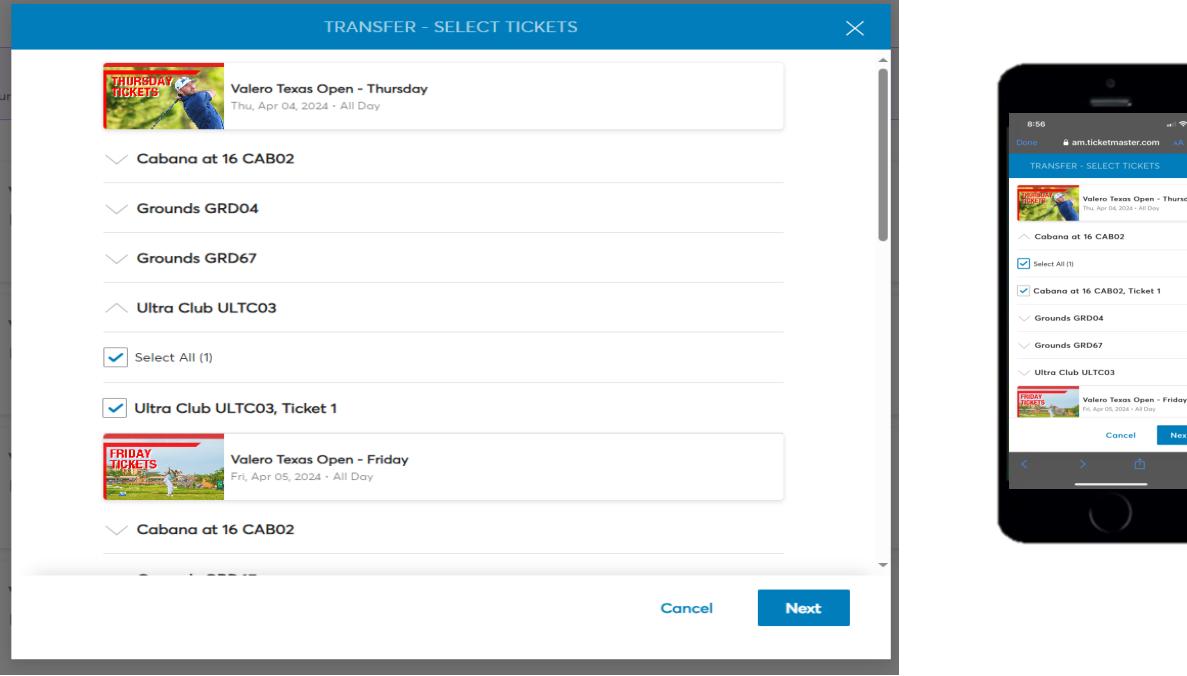

• Enter the recipient's First Name, Last Name, and Email Address then select "Transfer".

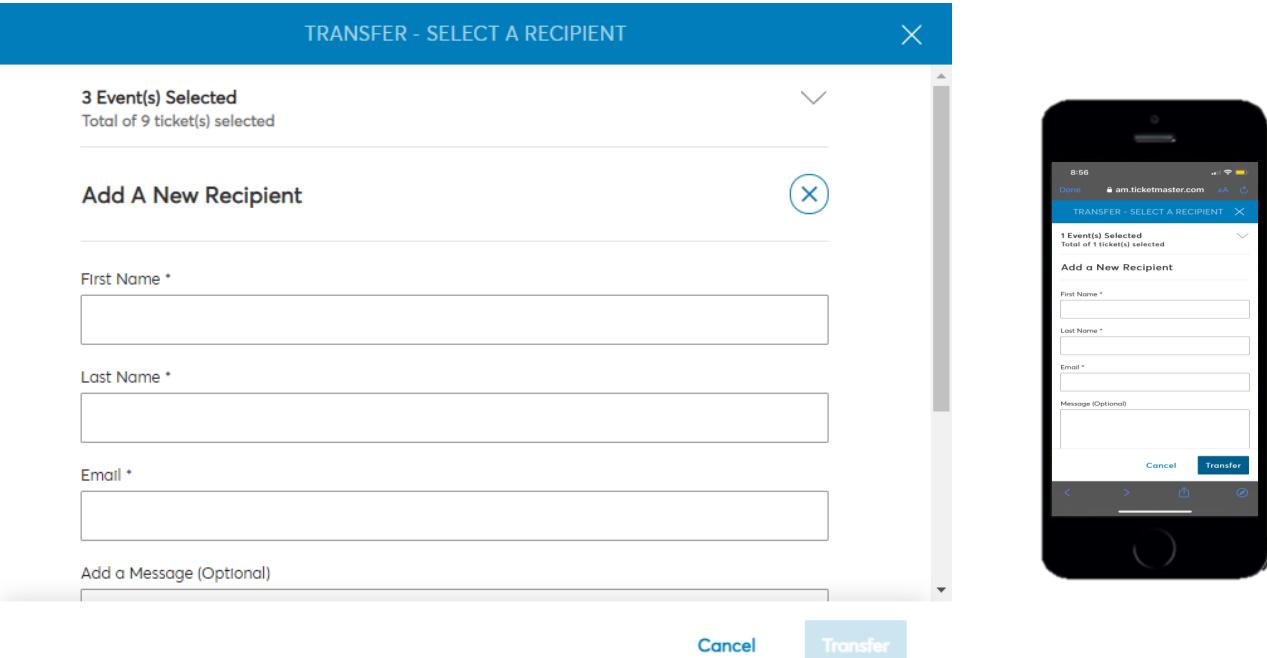

- To save tickets in you mobile wallet start by going to am.ticketmaster.com/ValeroTexasOpen
- Select "Manage Tickets"

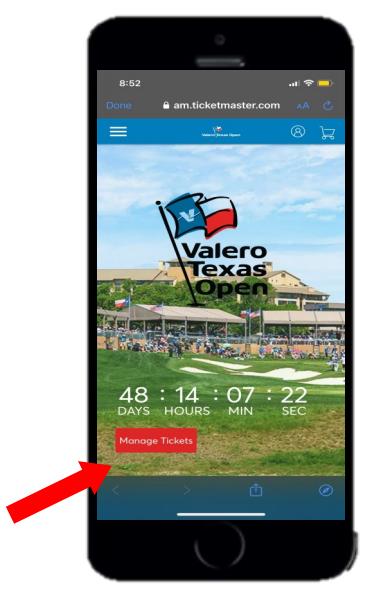

**1v Events** 

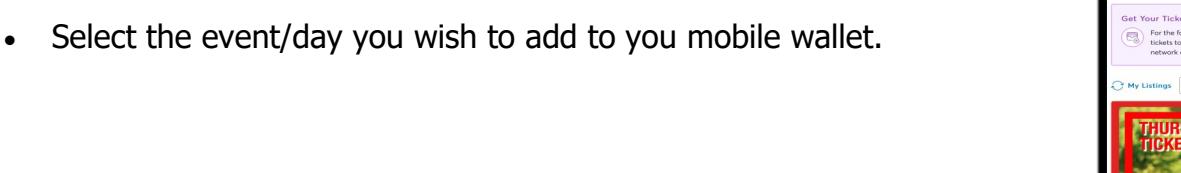

• Select the tickets you wish to add to your Mobile Wallet. (You will have to add tickets to wallet one at a time.)

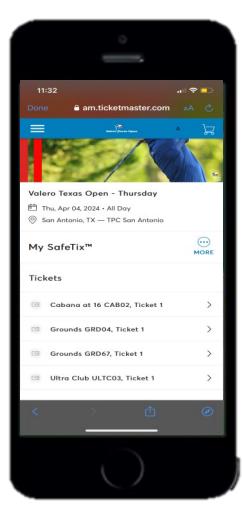

## **Saving Tickets to Apple Wallet**

• After choosing the selected ticket, click "Add to Apple Wallet"

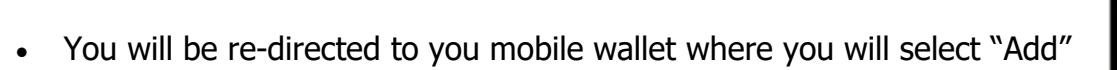

• Tickets are ready to be used when you see "Hold Near Reader"

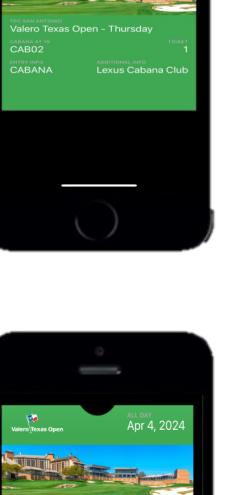

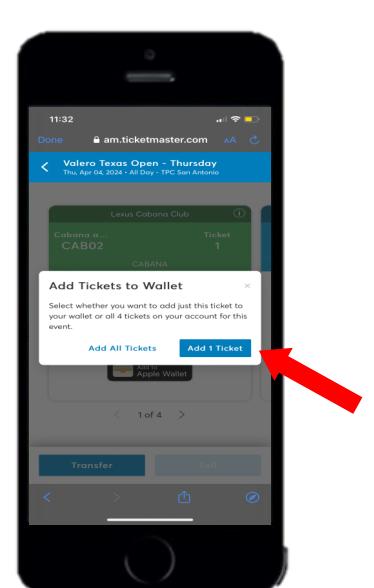

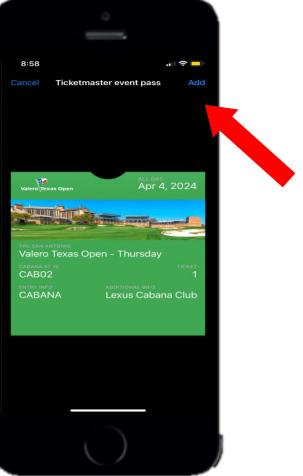